## uSwitch CS Quickstart Guide

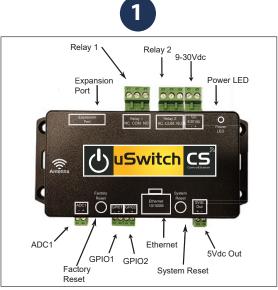

uSwitch CS can be connected to a DC power source in the range of 9-30Vdc. Connect an appropriate DC power supply to the + and terminals in Figure 1 (regulated power supply recommended). The power supply should be rated to meet the operating current of the uSwitchCS<sup>™</sup> (see appendix C for power specifications) along with any expansion modules that receive power from the uSwitch CS. As shown in the photo, the positive terminal is closest to the outside edge; the negative terminal closest to the relay 2 connector.

| Wireless Network Connection |  |
|-----------------------------|--|
| ((                          |  |
| WIFI to CS AP               |  |
|                             |  |
|                             |  |

1. From the factory, uSwitch CS is configured to access point station (AP station) with SSID "uStationAP".

2. To connect to the uSwitch CS for the first time from your device, connect its Wi-Fi to the uSwitch SSID "uStationAP".

3. If the SSID is unavailable, press the system reset button and try again. Holding the firmware reset button for 5+ seconds will always restore to AP Station Mode and restore factory network and wireless settings. When all else fails, this allows you to get back to a known SSID / Passphrase and reestablish a connection.

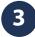

4. Once your device's Wi-Fi adaptor is connected directly to the uSwitch CS APStation SSID. Open your browser of choice and enter the default IP address of the uSwitch CS control page, http://192.168.4.1.

5. The 'user Login' screen below should be displayed. The user name is admin and the password is admin.

| Login Page | ×                     | +         |   | -   |   |
|------------|-----------------------|-----------|---|-----|---|
| ← → C 1    | 0.0.0.190/userLo      |           | ☆ | 2 C | 0 |
|            |                       |           |   |     |   |
|            | user Login (retrie    | es 3)     |   |     |   |
|            | user Password:        |           |   |     |   |
|            |                       |           |   |     |   |
|            | Remember me next time | userLogin |   |     |   |
|            |                       |           |   |     |   |
|            |                       |           |   |     |   |

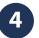

6. Wait for the Control Center to load and start controlling your relays.

| Control Center             | uHaveControl™ Control Center      |                      |            |  |
|----------------------------|-----------------------------------|----------------------|------------|--|
| Relay Settings             | Device Status                     | Control              | Options    |  |
| Digital Input<br>Settings  | Relay_1 (Low)<br>Relay State: Low | Low                  | Pulse      |  |
| Virtual Relay<br>Settings  | Manual: Idle                      | Low                  | 15 Seconds |  |
| ADC Settings               | Relay_2 (Low)<br>Relay State: Low | Low                  | Pulse      |  |
| Watchdog<br>Settings       | Manual: Idle                      |                      | 15 Seconds |  |
| Network<br>Settings        | Temperature                       | 70.54 °F             |            |  |
| Date Events                | Pressure<br>Humidity              | 30.24 InHg           |            |  |
| Event<br>Schedule          |                                   | 17.08% RH            |            |  |
| Security<br>Settings       | APStation Connected /             | 06/15/19 09:24:22 AM |            |  |
| SMTP/Email<br>Settings     |                                   |                      |            |  |
| Time/Date<br>Settings      |                                   |                      |            |  |
| Log Settings               |                                   |                      |            |  |
| System<br>Information      |                                   |                      |            |  |
| Firmware/File<br>Downloads |                                   |                      |            |  |
| System/Menu<br>Settings    |                                   |                      |            |  |
| User Manual                |                                   |                      |            |  |

## www.uHaveControl.com • 617-933-9983